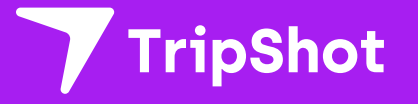

# **Reservations Guide**

Rider

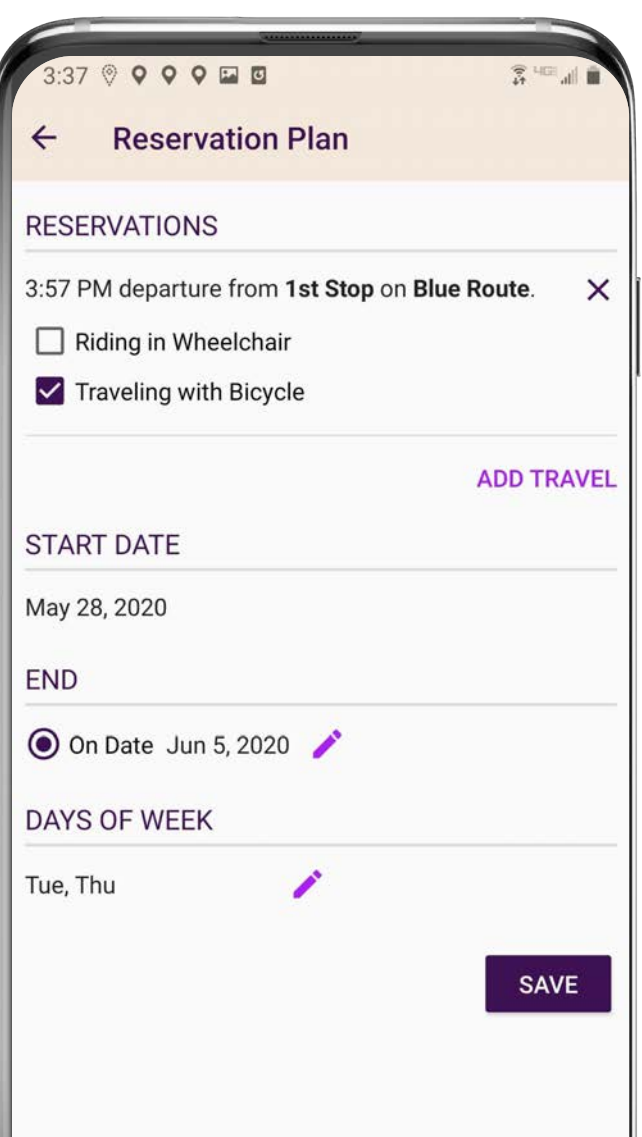

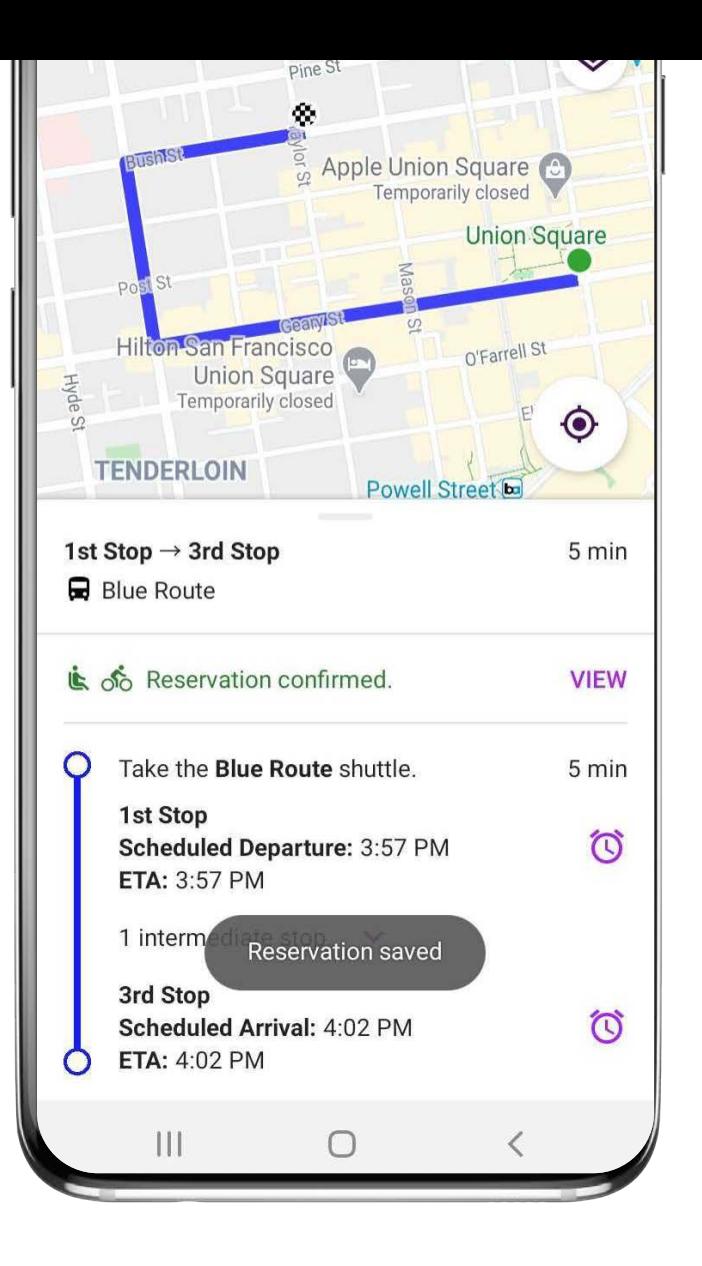

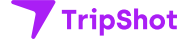

# **Find Your Route**

- 1. From the Map Screen select the **upper lefthand icon** to show our Main Menu.
- 2. Select **Trip Planner** to begin your reservation.
- 3. Enter in your Current Location and Destination. TripShot will provide a dropdown list of all available stops.

**Pro Tip:** To schedule a future ride select **Depart Now**

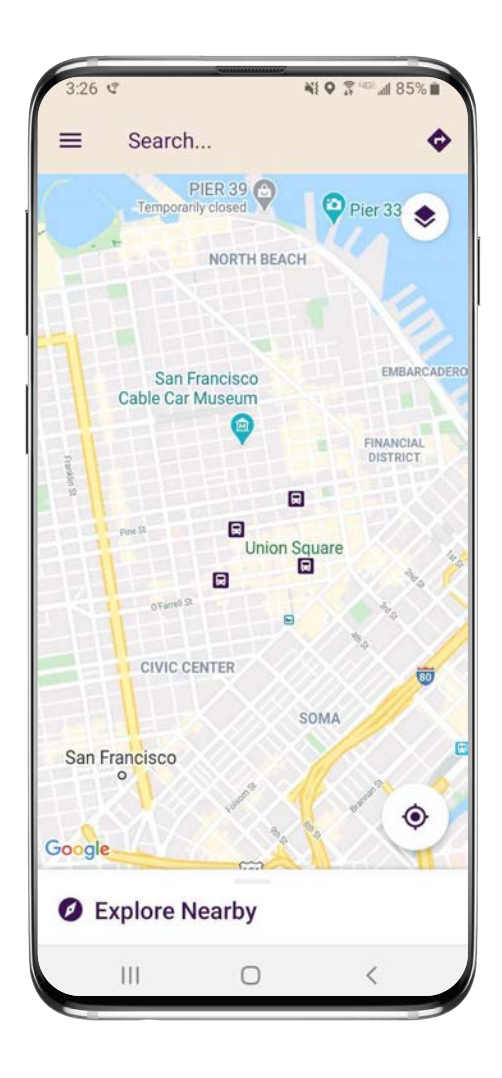

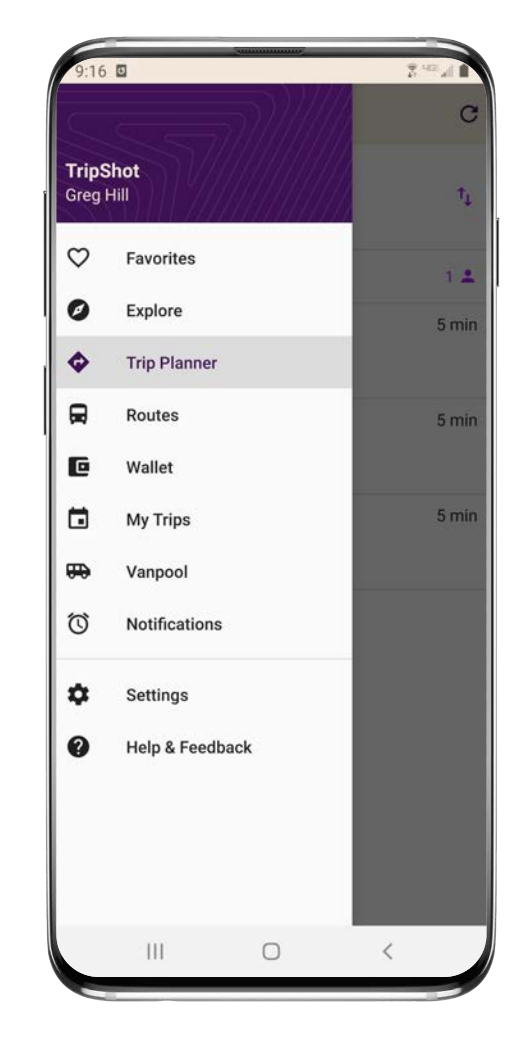

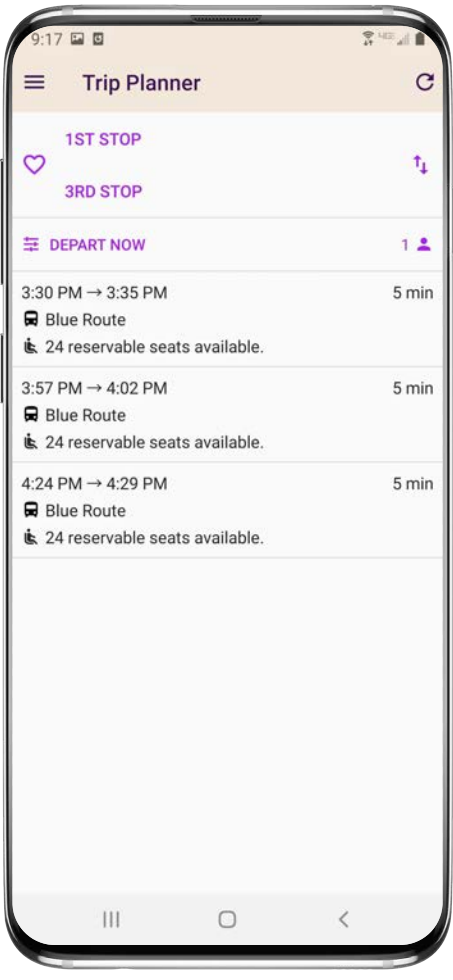

# **Begin Your Reservation**

- 4. Click on your route. From the route details select **Reserve.**
- 5. The Reservation menu allows you to select:
	- If you have a wheelchair
	- If you have a bicycle
- 6. Need to reserve a return trip? Select **Add Travel** to book another reservation.

**Pro Tip:** Use up/down arrows to reverse stop order.

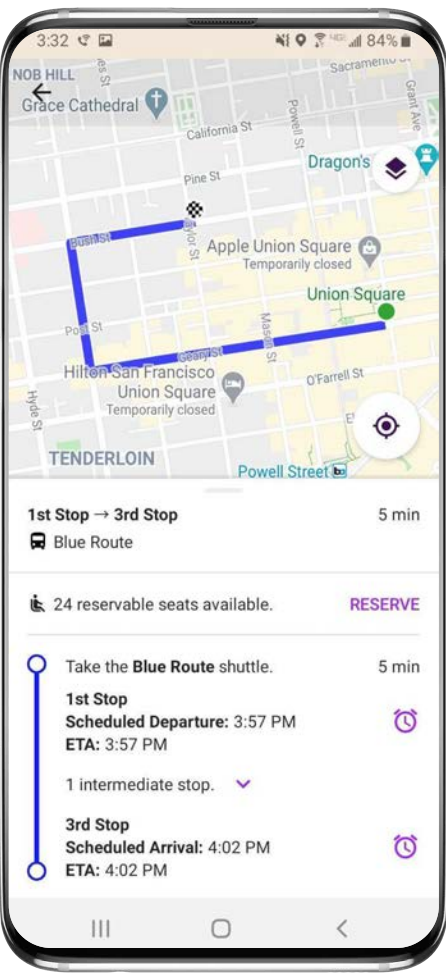

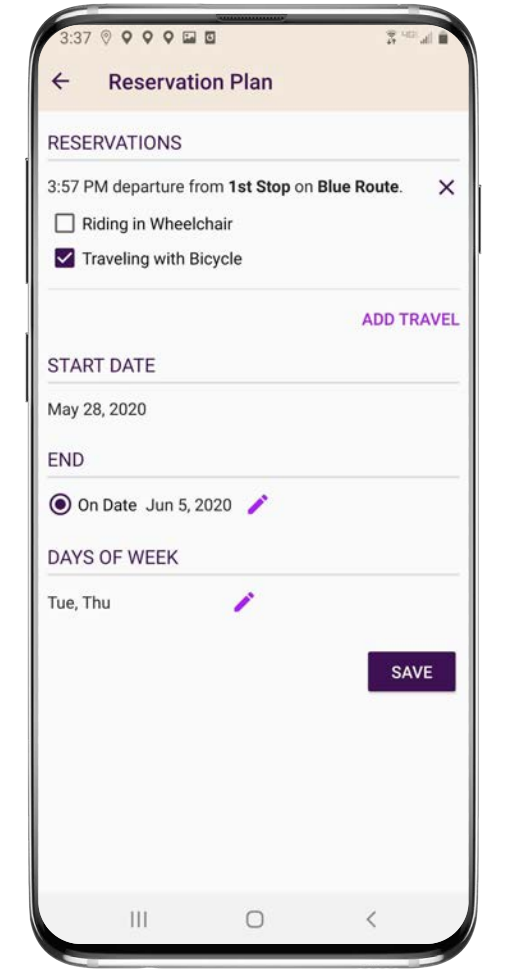

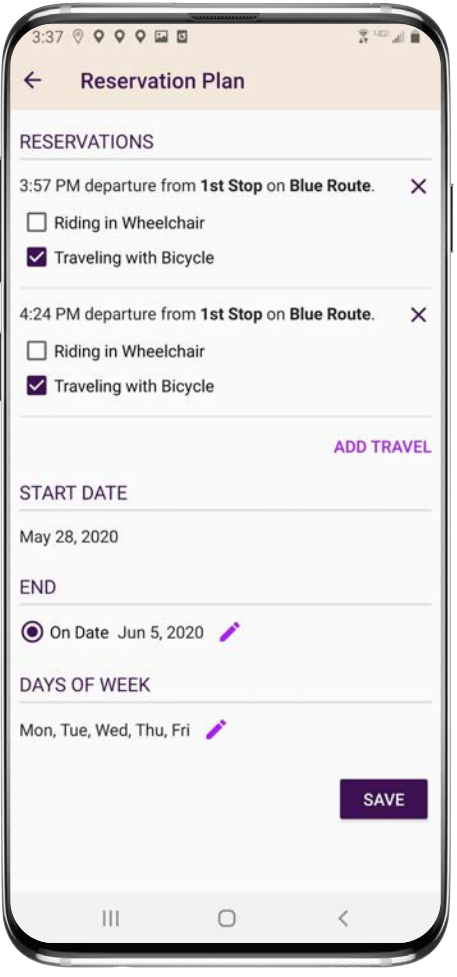

# **Customize Your Reservation**

- 7. Need to reserve multiple days? Simply **edit the end date.**
- 8. Only ride Tuesdays and Thursdays? You can **edit days of the week** too.
- 9. Select **Save** to confirm your reservation.
- 10. Your boarding pass will become available when your vehicle Bluetooth is in range or you have access to a QR Code.

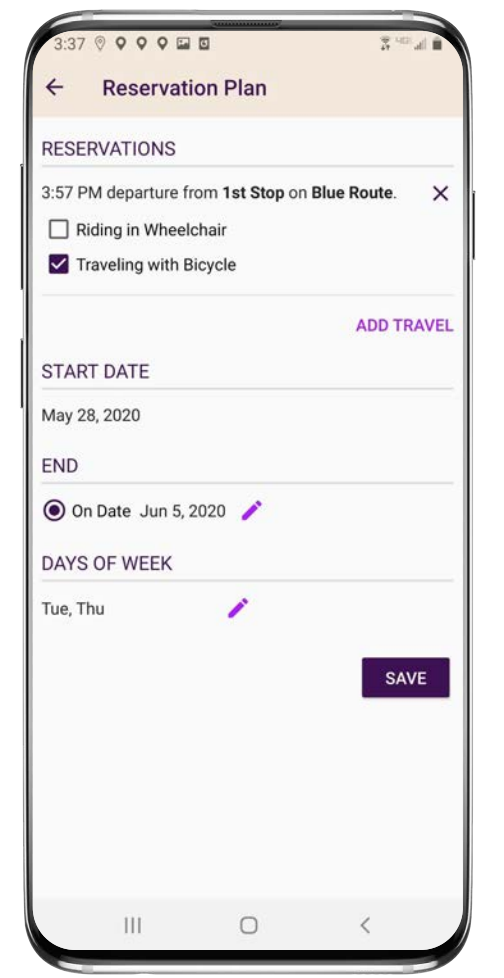

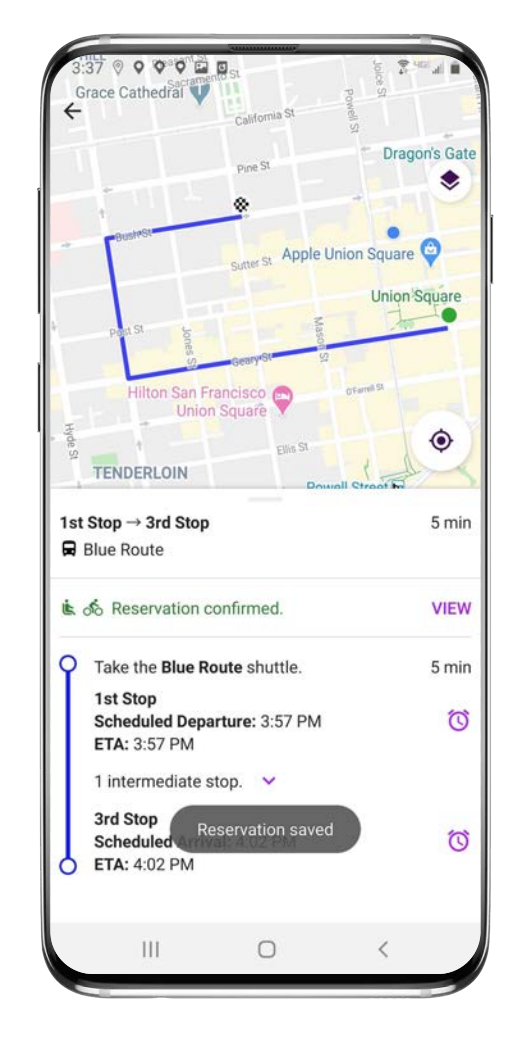

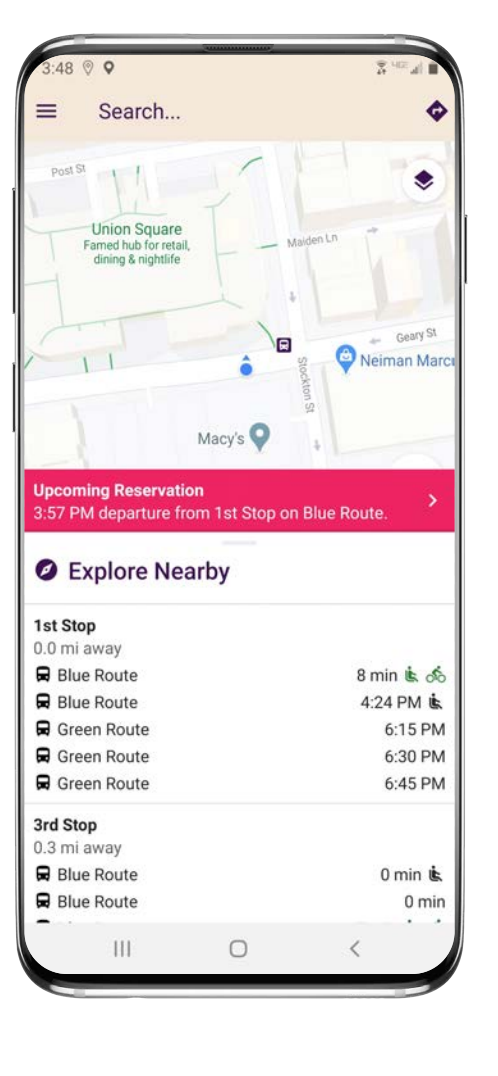

# **Join a Waitlist**

- 1. In the Trip Planner if your preferred route is fully reserved, you will see Waitlist.
- 2. Click on the route to see the details.
- 3. Select **Waitlist** to request a reservation. Click **Save**.
- 4. You will receive a **push notification** if a spot opens on your waitlisted reservation.

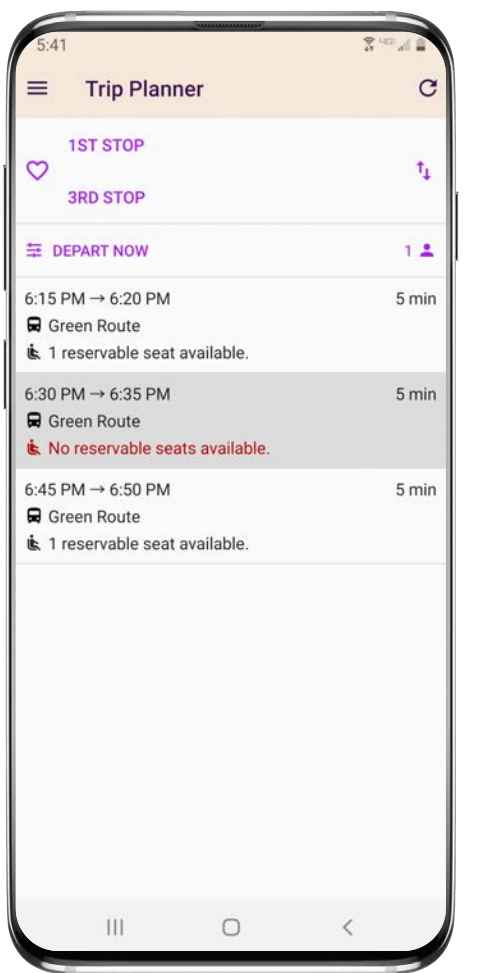

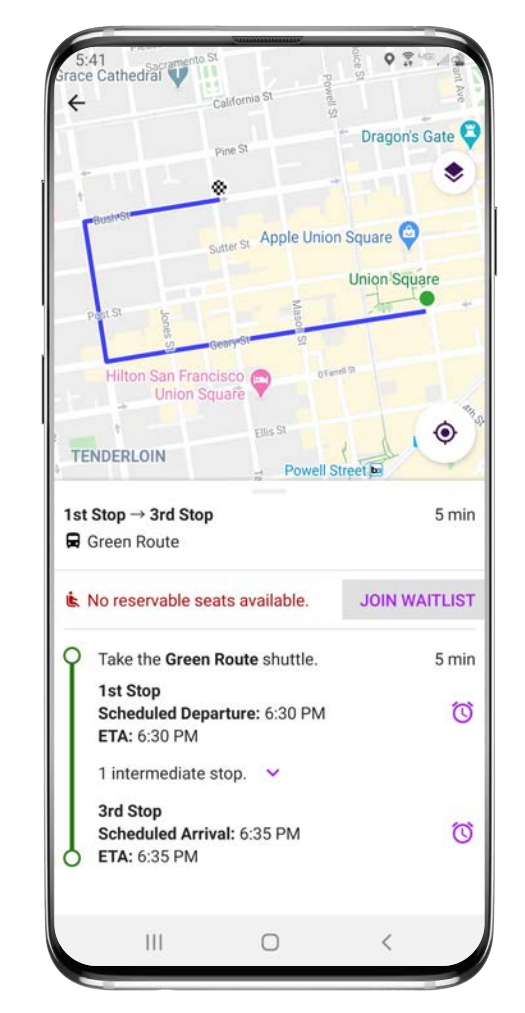

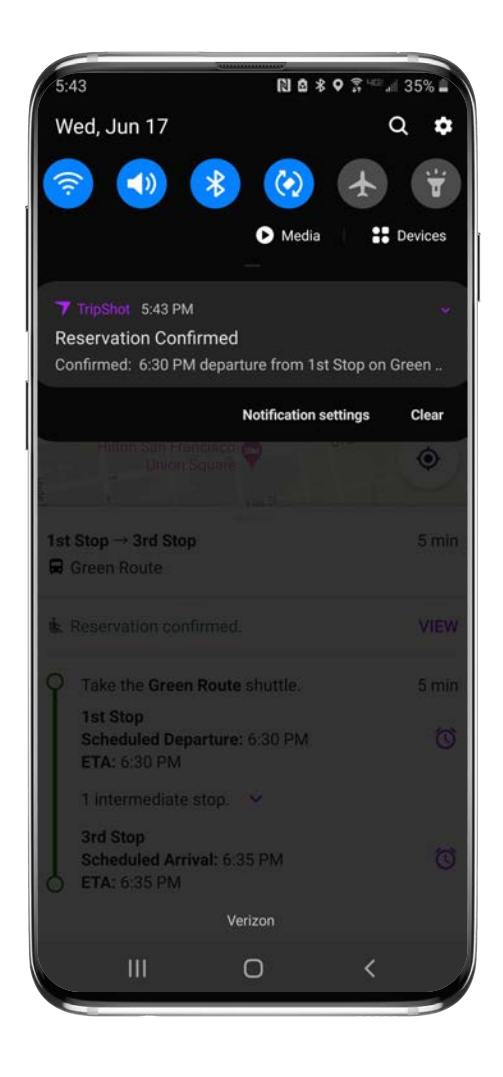

# **Cancel Your Reservation**

- 1. Select **My Trips** from the main menu.
- 2. Click on the **active reservation** you want to cancel.
- 3. Select **delete** to cancel your reservation.

**Pro Tip:** If you use recurring reservations, you will have the option to cancel only one day or to cancel the entire reservation.

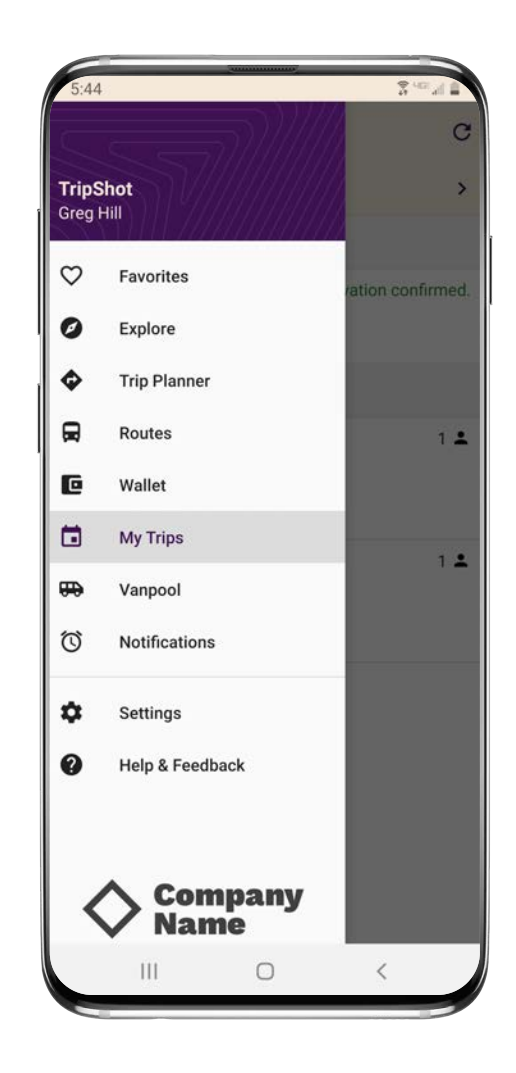

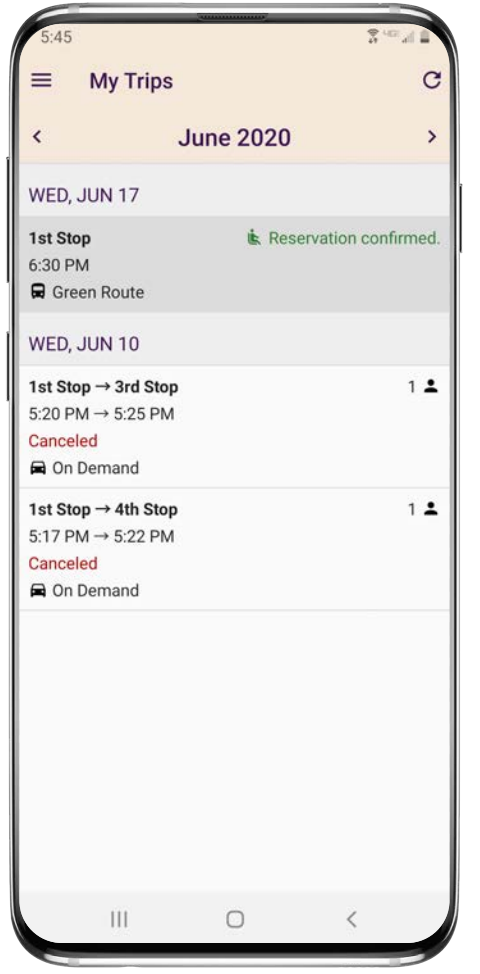

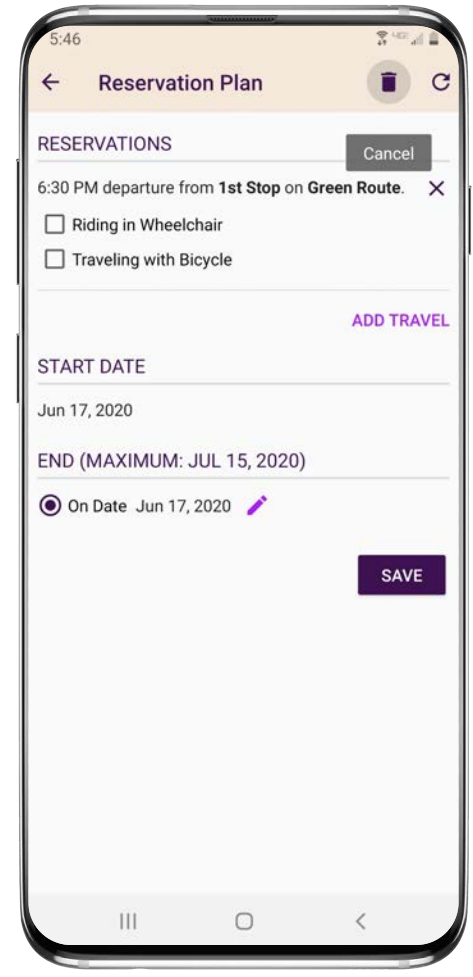

### **Board Your Vehicle**

- 1. From the main menu navigate to **Wallet.**
- 2. As your vehicle approaches it will appear under **Nearby Vehicle** and your route will populate on the screen.
- 3. Select **your vehicle** to generate a digital boarding pass. **Click Board** when asked to confirm.
- 4. To board **show your pass** to the driver.

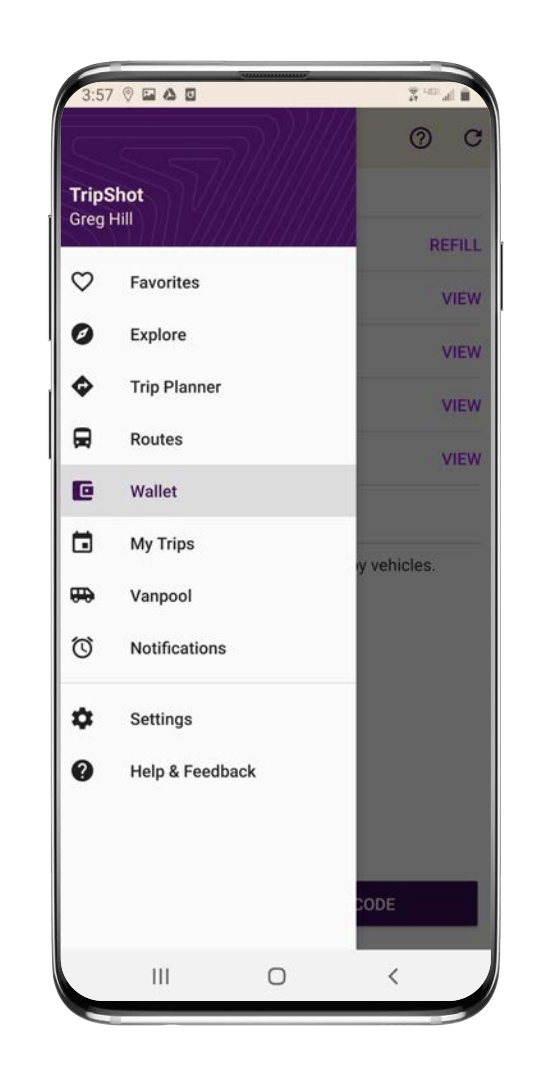

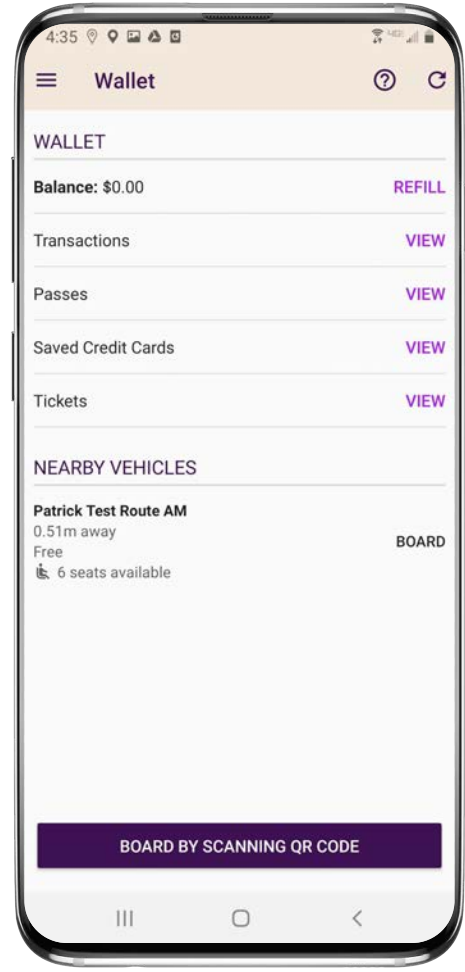

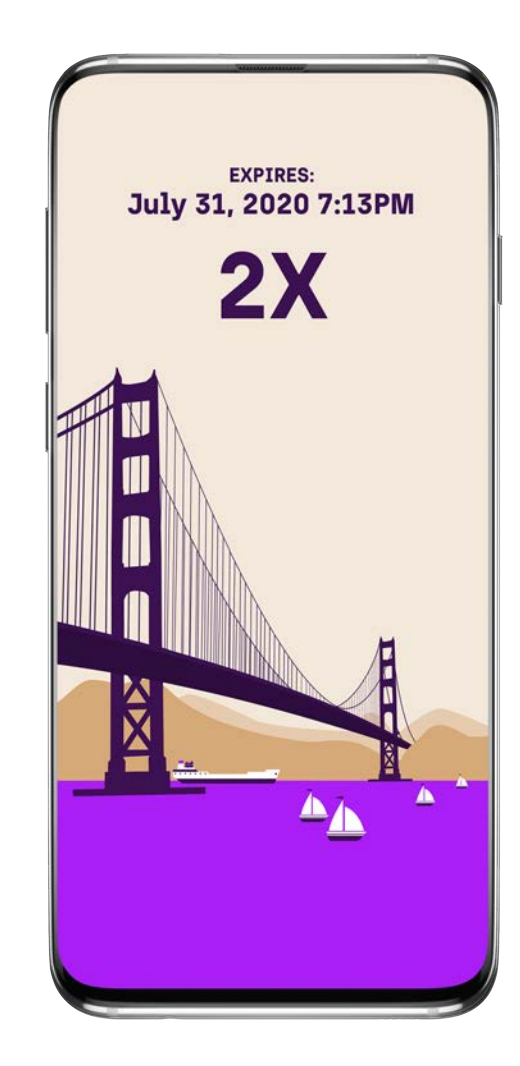

# **TripShot Reservation FAQs**

#### **Finding Frequently Used Routes**

For easy trip planning use Favorites to access your frequent stops.

### **How to Check Status & Cancel**

For reservation statuses, cancellations, or changes go to My Trips.

### **Can I board at a different stop?**

Today, TripShot does not enforce stop level boarding and a rider could board at any stop within the same route.

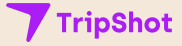

# **TripShot Reservation FAQs**

#### **What if the spots are all reserved?**

If there are no seats left, you may join ta waitlist. The waitlists are first come, first serve. If someone cancels their reservation and a seat is available for you - you will automatically have a confirmed seat and will receive a notification.

### **Can I revise my reservation route?**

To change your route to a new one, you must first cancel your existing reservation and then make a new one for your desired route.

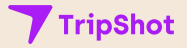

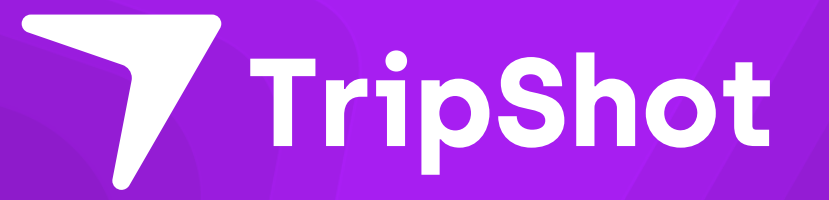